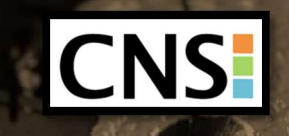

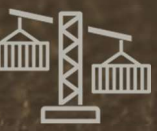

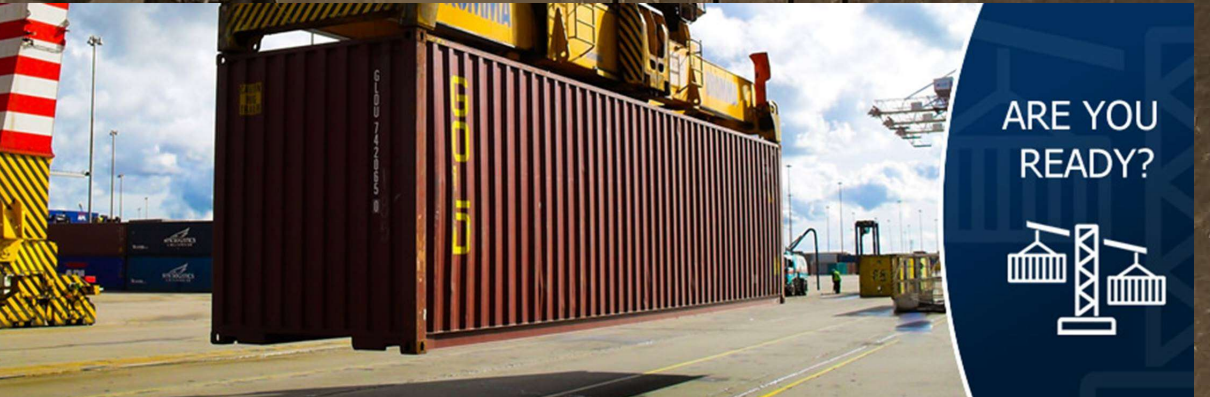

### Introduction

From the 1<sup>st</sup> July 2016 all loaded (FCL) containers must have a Verified Gross Mass (VGM) supplied to allow the container to be loaded to a ves

This handout is to outline in basic terms our proposed changes for CNS Compass and processes to help lessen the impact to the Shipping Lines, your customers and self-nominators.

**IFOR** 

## The CNS Solution

CNS offers a solution for obtaining a verified gross mass (VGM) at our container terminals with an electronic pre-notification for each laden export container.

This solution provides a smooth/seamless service for moving containers through UK ports for our stakeholders in the port communities, whilst meeting the regulation introduced by the International Maritime Organisation as part of the SOLAS (Safety of Life at Sea) regulations. The CNS solution will be provided in conjunction with our container terminal partners/customers to meet the requirements set out in accordance with the MCA.

Your chosen shipping line or your nominated agent must declare, via CNS Compass, whether a VGM will be supplied by the shipper or if the shipper requires to weigh a container on their behalf (Terminal determined VGM or TVGM). CNS will also support shippers by providing the front end screen for their VGM requirements

## What are the benefits of the CNS Compass VGM functionality?

- Shipping line can declare the VGM through EDI
- Shipping line / Shipper / Forwarder can provide VGM through the Compass application
- The ability to request terminal VGM

For further information please follow the links on our website

https://www.cnsonline.net/web/content/products/vgm/

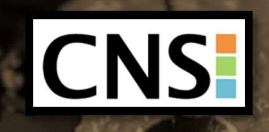

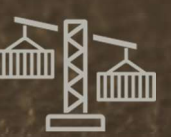

#### CNS Compass Enhancement

Compass screens are to be enhanced in a number of ways to allow Shipping Lines, or a nominated Forwarder, to update the VGM details manually and of course display any details that have been updated either by EDI or a Terminal message. It is envisaged this information will need to be made available to the Maritime Coastguard Agency (MCA) for auditing purposes.

## Export Unit details – VGM Details

A new screen called 'VGM details' will be available –selecting this button will open a new pop up screen.

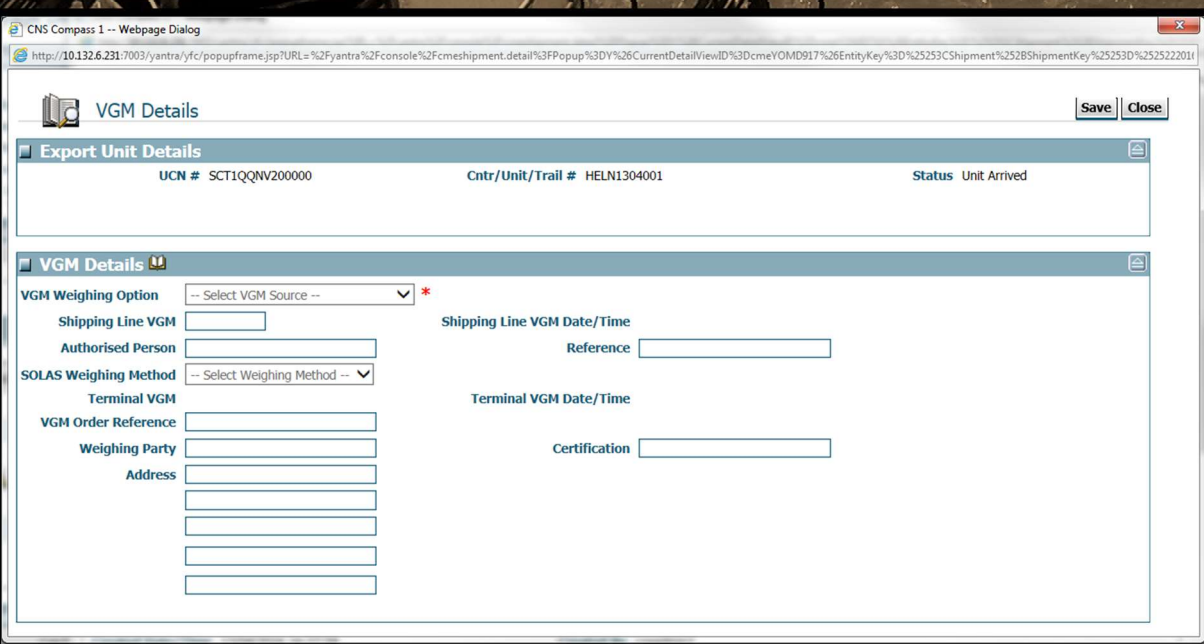

- This new pop up screen will be displayed for all terminal sites accessed from the Export Unit Details screen.
- Forwarder Organisation, as specified on the Export Unit details screen, will be given access to this new VGM Details panel.

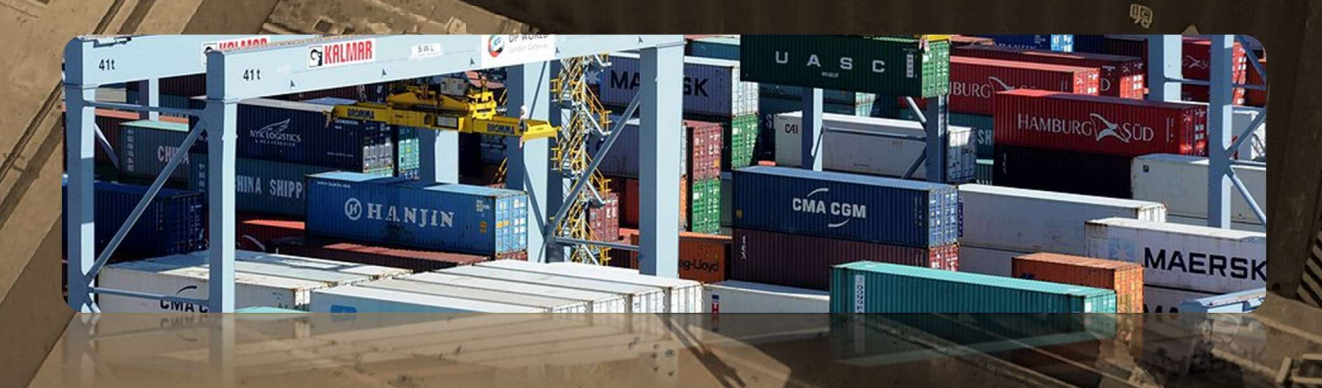

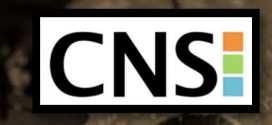

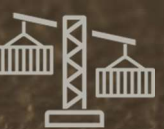

## Export Unit details

This screen will display two new read only fields next to the existing gross mass field. (The Gross mass field will remain as it is)

- VGM as supplied by the Shipping line or Forwarder via UI or COPARN or VERMAS
- Terminal VGM as supplied by the Terminal
- Gross Mass field will become read only once a VGM has been supplied (any kind of VGM i.e. from Loader or Terminal)

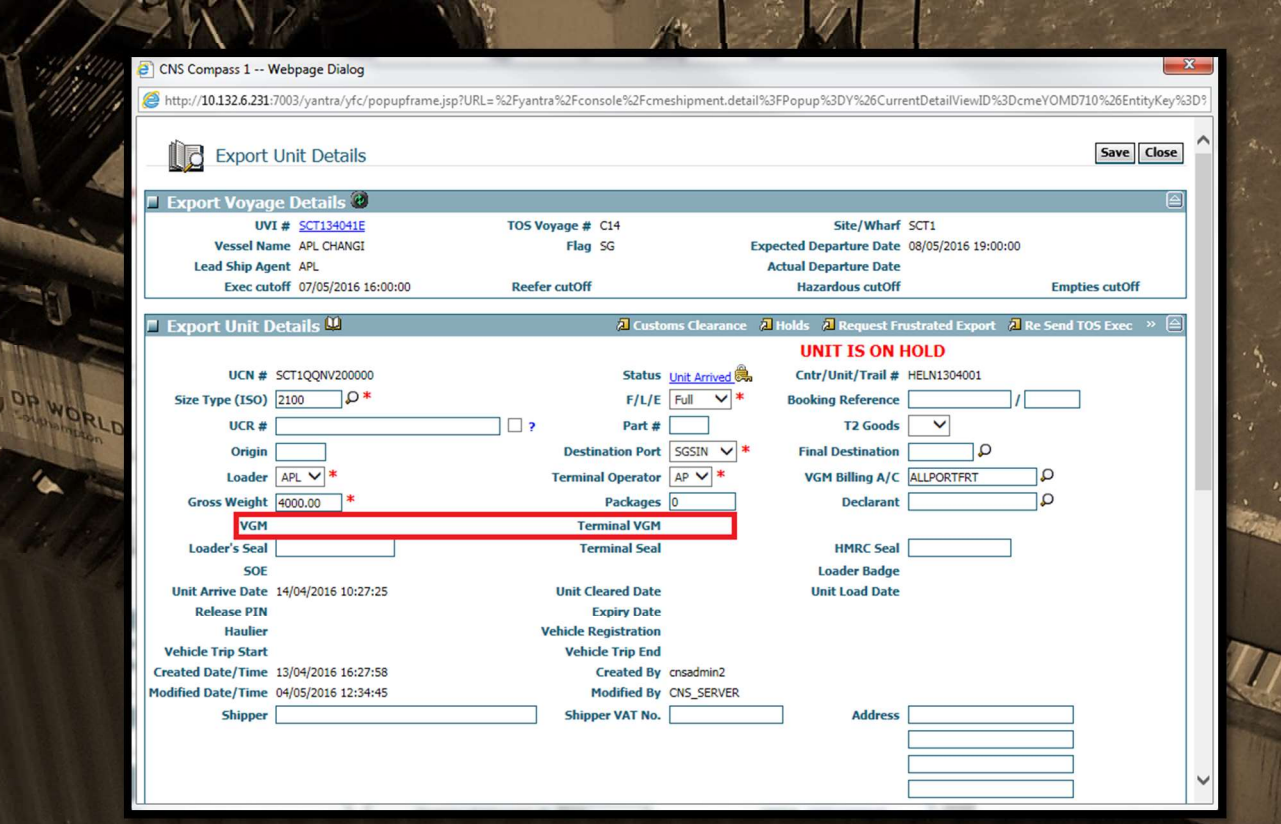

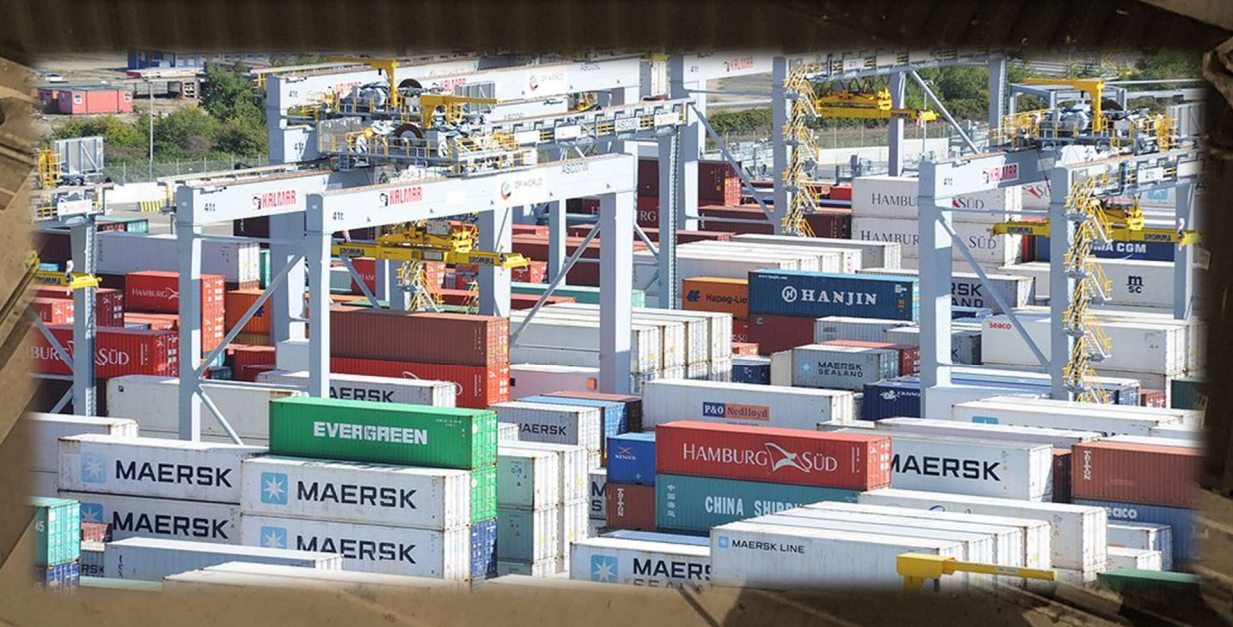

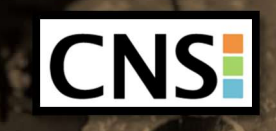

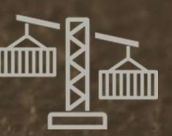

MA

## VGM CUT off

 New VGM Cut Off date will be provided by DP World Southampton and London Gateway. A VGM must be supplied by this point otherwise the TVGM will be applied. VGM Cut-off date will be displayed against the voyage details

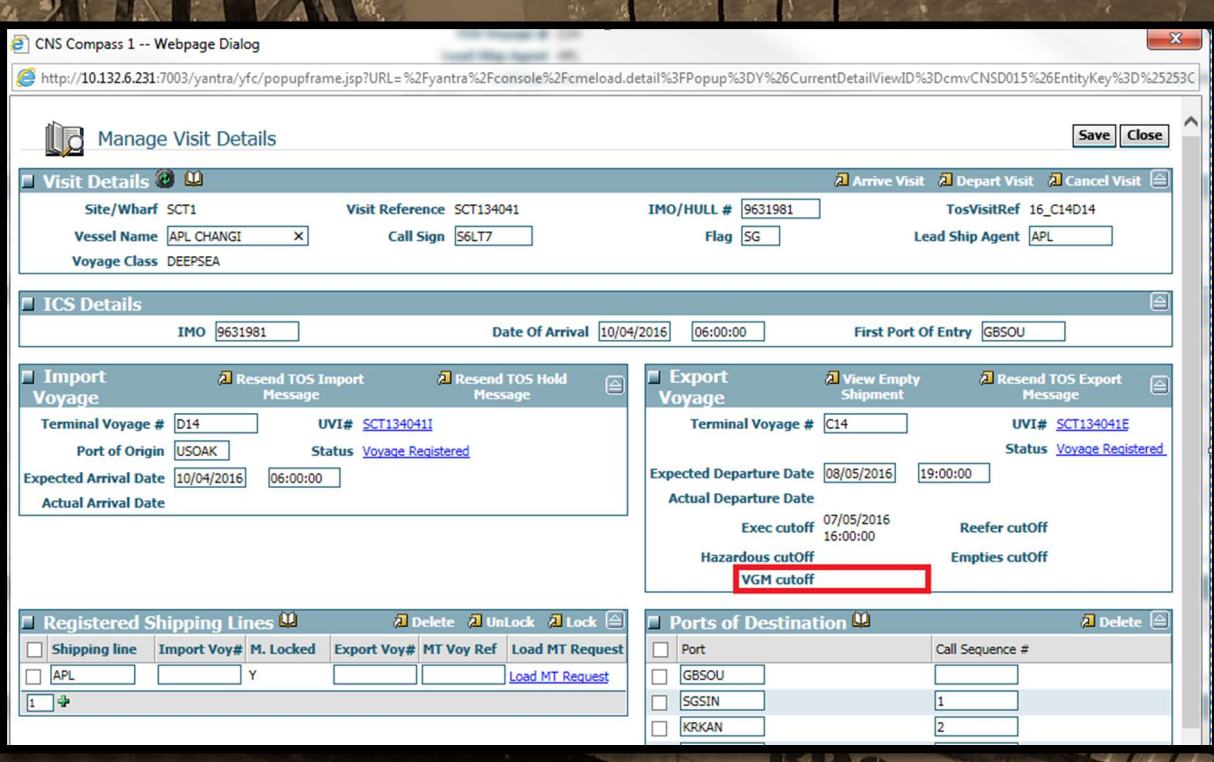

#### Export Unit details screen – VGM Billing A/C field

A Forwarder as specified in the VGM Billing A/C field on the Export Unit details screen will be the chargeable party for VGM fees; this must be a known CNS organisation.

- VGM Billing A/C field can be completed by Self nomination action by the relevant  $456, 85$ responsible party
	- Or the VGM Billing A/C field can be completed based on information supplied in the COPARN

#### New Export Hold

A new Export Hold will be provided for DP World Southampton and London Gateway sites. This Hold will stop units from being loaded inadvertently

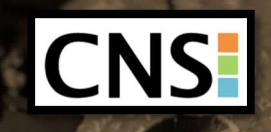

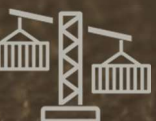

**SANA** 

#### EDIFACT messaging and requirements

CNS Compass will be updated to accept the new versions of COPARN (95B and 00B), COARRI (95B), CODECO (95B), COPRAR (00B) and VERMAS. Please find the relevant message below and the specification of each message. For clarification on how this will be implemented into each message, please check the necessary SMDG documents, which are available on their www.smdg.org

Please be advised the specification of these messages can change at any time. Testing for these messages are already available within our UAT environment.

## **COPARN**

CNS Compass will be updated to accept the new versions of COPARN (95B and 00B) as per the SMDG specifications, which were updated at the end of 2015.

### COARRI

CNS Compass will be updated to issue the new version of COARRI (95B) as per the SMDG specifications, which were updated at the end of 2015.

**APTO NA** 

## **CODECO**

CNS Compass will be updated to issue the new version of CODECO (95B) as per the SMDG specifications, which were updated at the end of 2015.

### VERMAS

**COMPAST COMPASS COMPASS COMPASS COMPASS COMPASS COMPASS COMPASS COMPASS COMPASS COMPASS COMPASS COMPASS COMPASS COMPASS COMPASS COMPASS COMPASS COMPASS COMPASS COMPASS COMPASS COMPASS COMPASS COMPASS COMPASS COMPASS COMPA** developed by SMDG.

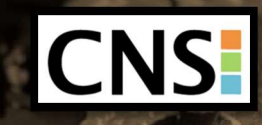

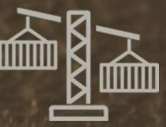

**SANA** 

## Billing

SWL

It will be the Shipping Line's responsibility to confirm who the charge should go to either by updating Compass via UI or specifying the VGM Billing Account Party CNS Compass organisation code) within their COPARN message (The VGM Billing Account Party must be a contracted customer of CNS). Alternatively the VGM Billing Account Party will be able to self-nominate the unit themselves, which will allow them to update VGM details.

Any charges relating to the VGM will default to the Shipping line/Carrier where a VGM Billing Account Party has not been specified.

**THE ONE** 

Page 6 of 13

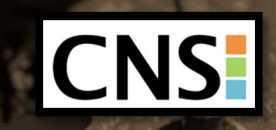

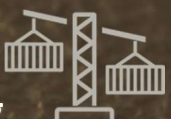

**Fille** 

## VGM Billing Account Party CNS Compass for VGM Billing via CNS Compass:

Shipping line can type the CNS organisation code into the VGM Billing A/C field and select save via the Export Unit Details screen:

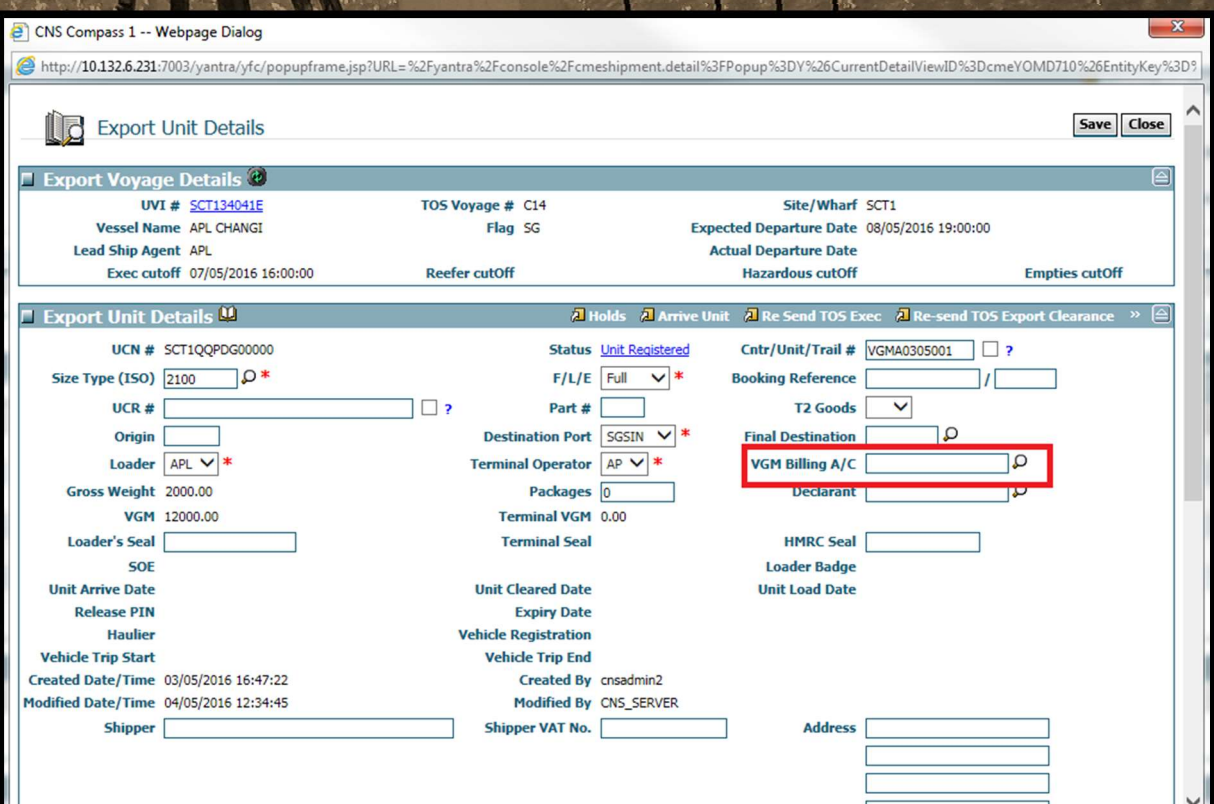

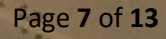

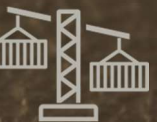

Filipp

OR if the organisation code is not known then by using the magnify glass Search option next to the VGM Billing A/C field they can search for the relevant party, selecting the tick next to the forwarder from the returned list will auto complete the VGM Billing A/C field on the Export Unit details screen accordingly if followed by Save:

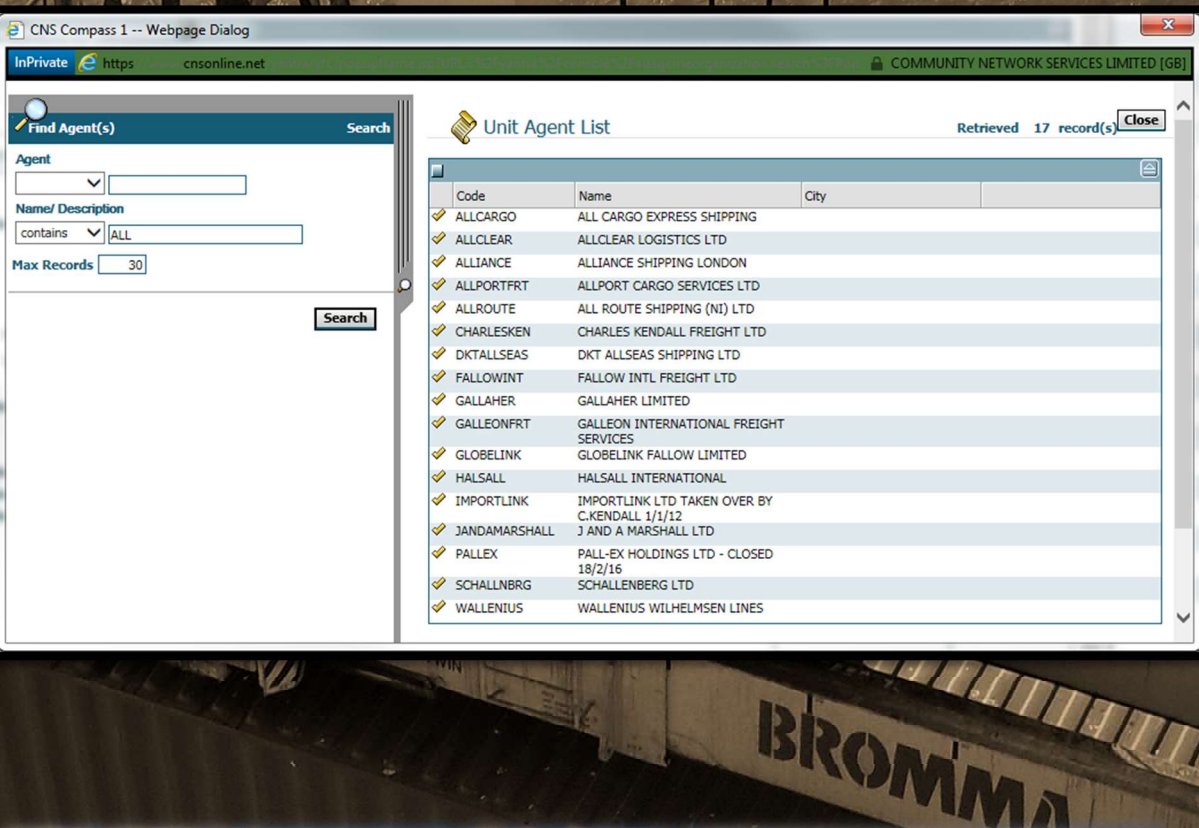

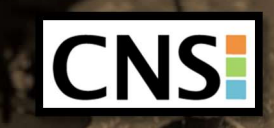

**AVE** 

Are You Ready for Container Weighing

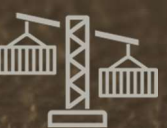

7420<br>456,85 m

**Little** 

## Self-Nomination to allow VGM input and Billing instruction:

From the Maritime Export menu in Compass there is a Self-Nominate option which will open a Search screen

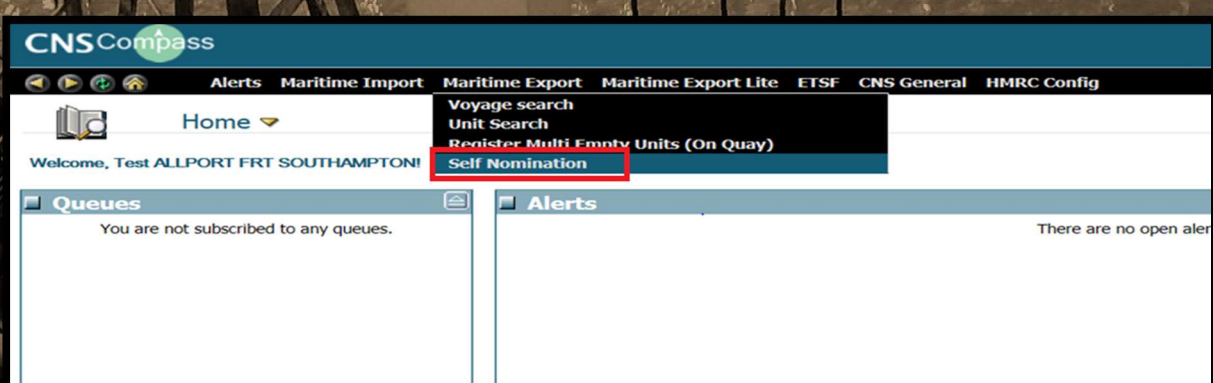

Input the Site code and the Container number, if a matching Unit is found the Self nomination screen will be returned:

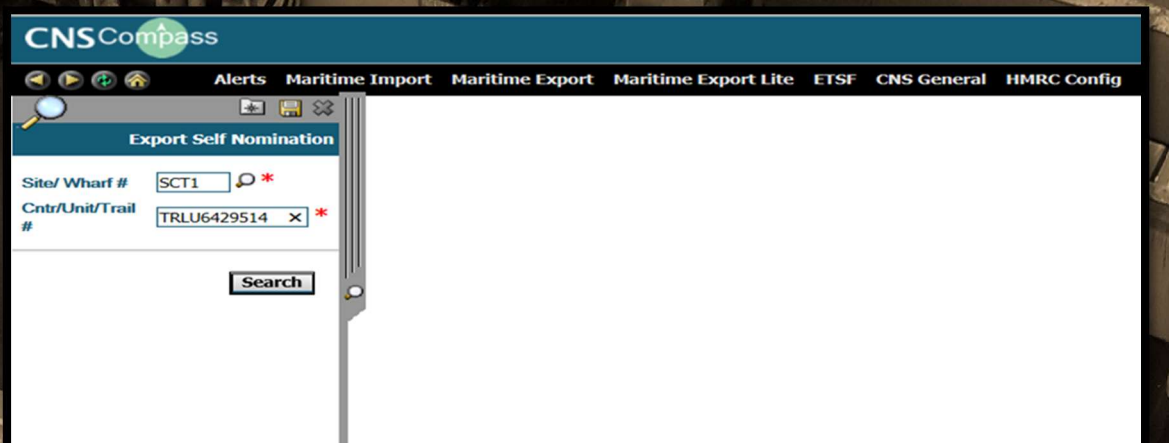

Selecting the Self nominate action button in the top right will automatically update the VGM Billing A/C field on the Export Unit details screen with the CNS Organisation of the logged on user.

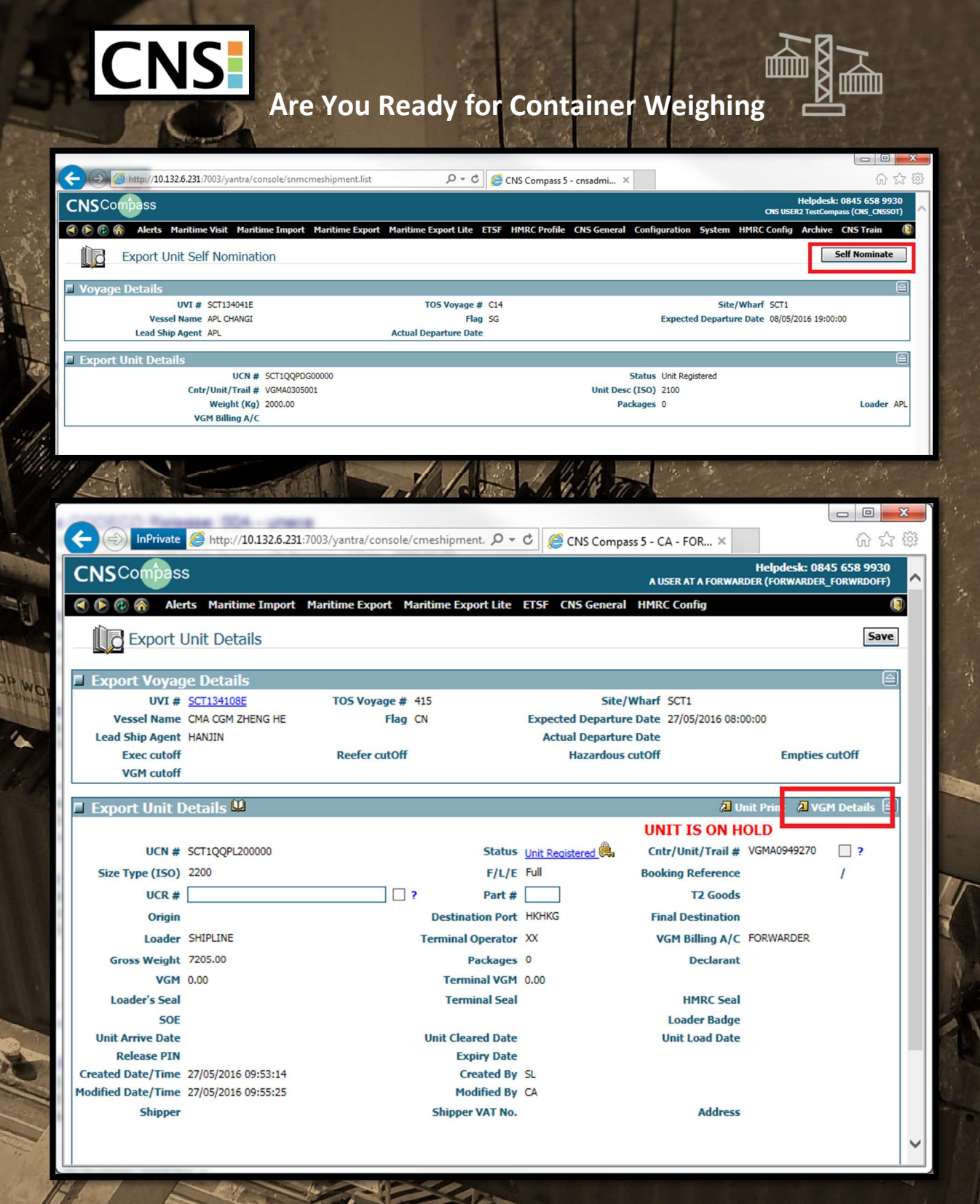

Page 10 of 13

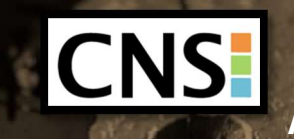

COMMORLD

# Are You Ready for Container Weighing

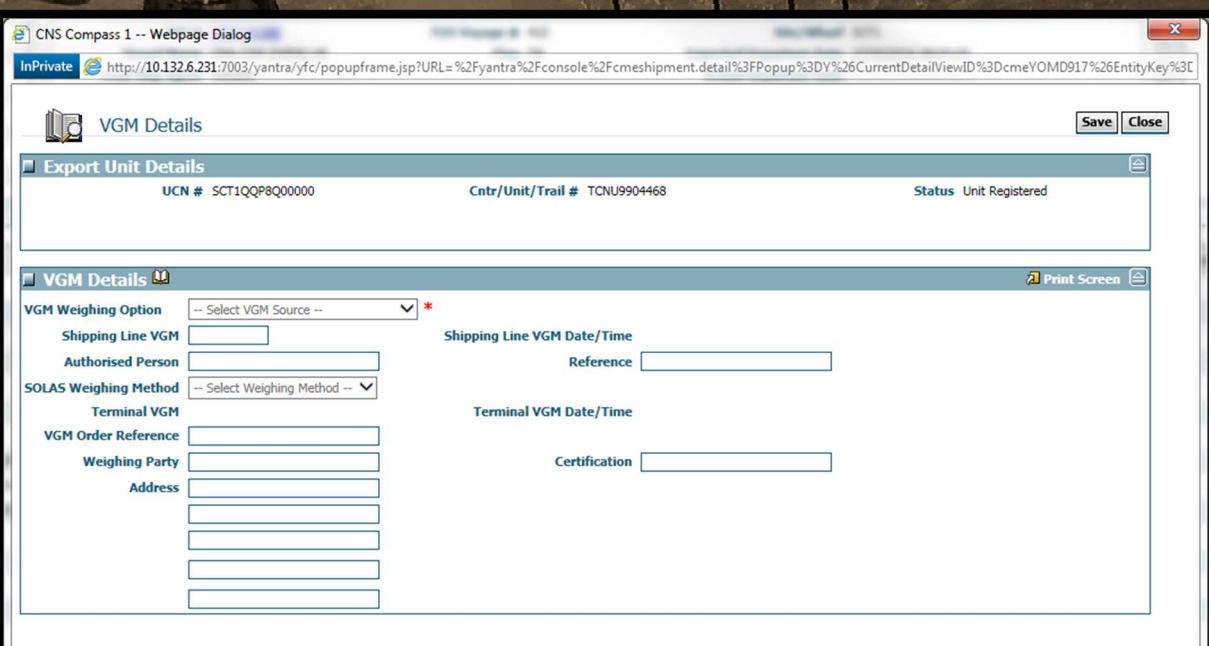

BROMMA

85

**COM** 

SOT SINGLE  $\frac{1}{2}$  TWIN

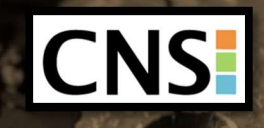

## Call us now on 0845 658 9930 and speak to our Helpdesk Team or email helpdesk@cnsonline.net for more details.

Page 12 of 13

**Patter** 

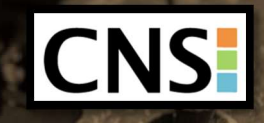

SI ON WORLD

Are You Ready for Container Weighing

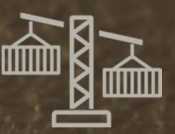

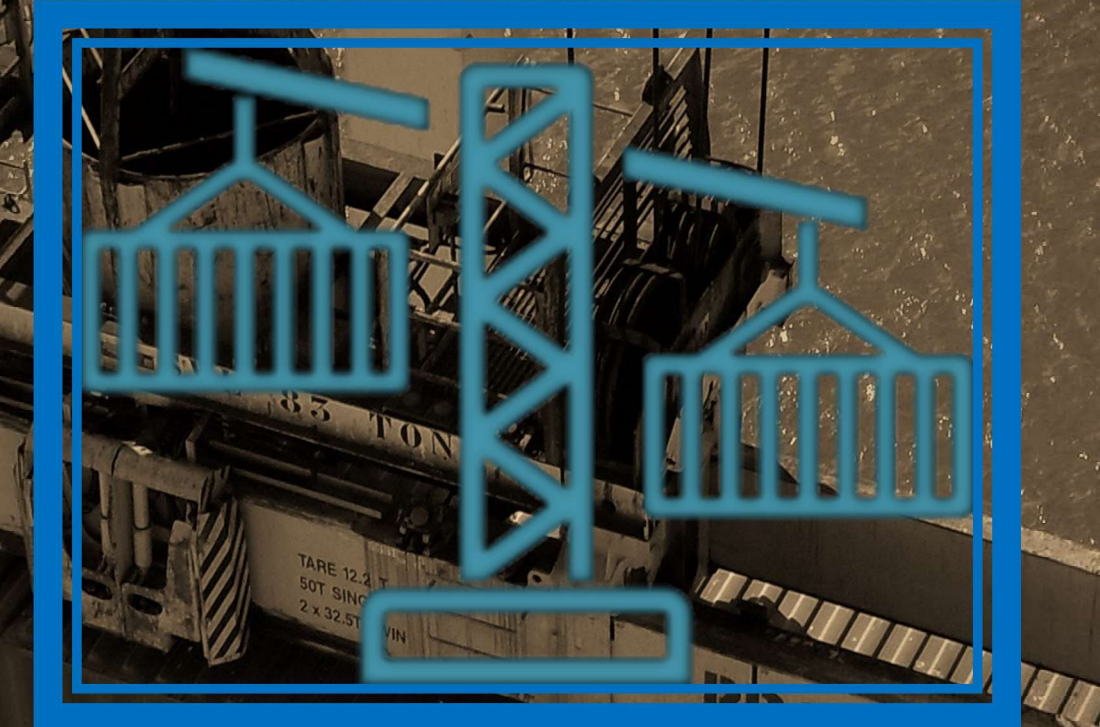

## Be Ready!

W

 $\frac{610}{742}$ <br>450  $\overline{6}$